## 自己署名証明書のインストール方法

## 平成26年3月 国土交通省

1. 新しい自己署名証明書を入手するまでは、以下のエラー画面が表示されます。 「セキュリティ証明書には問題があります。」 (以下は、Internet Explorer8の場合の例です)

エラー表示を発生させないように、以下2~8の手順に従って、 「自己署名証明書のインストール」を実施してください。

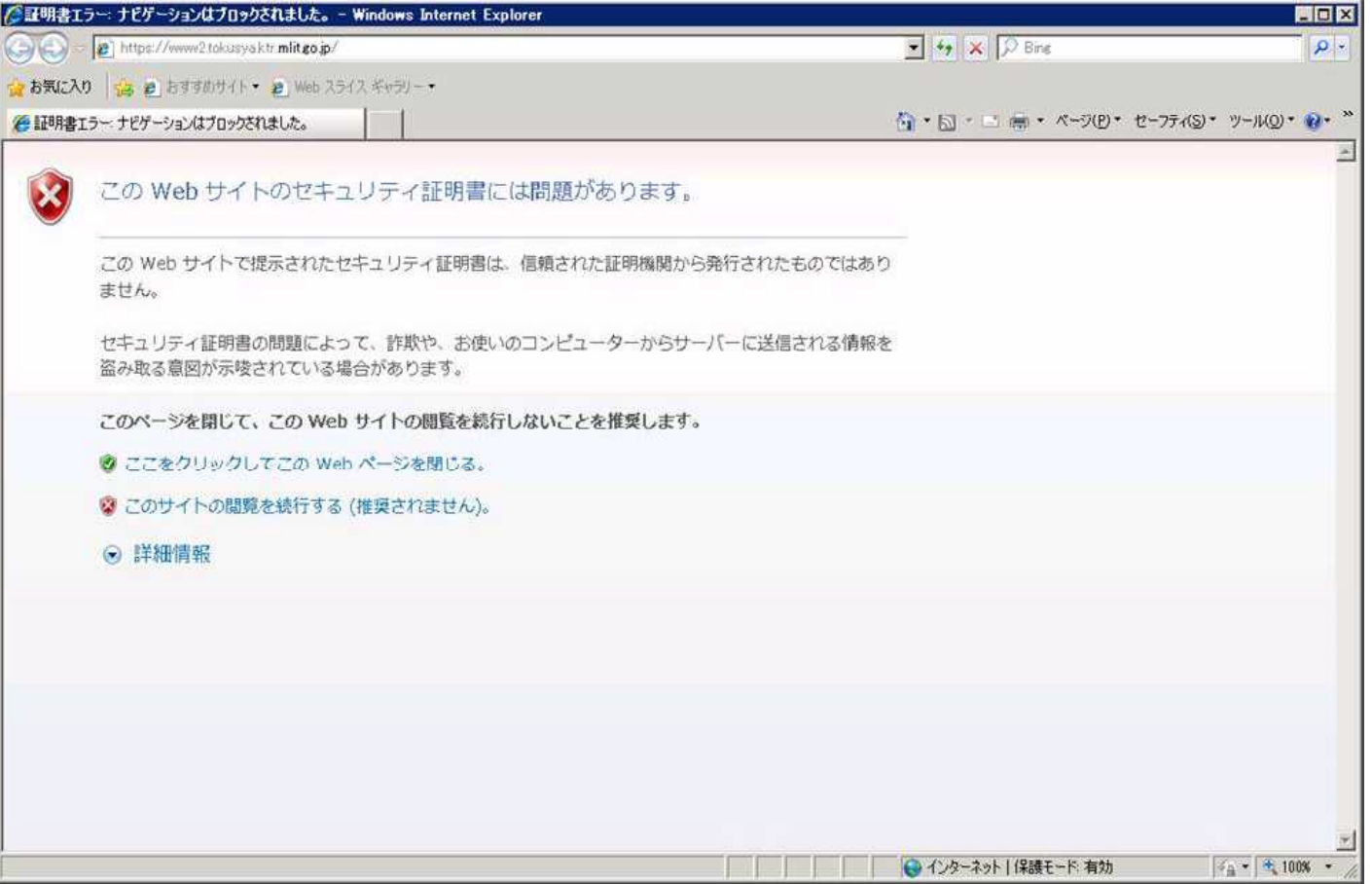

2. 「特殊車両通行許可申請におけるオンライン申請の紹介」のホームページにて、 「ダウンロード」のタブを選択します。

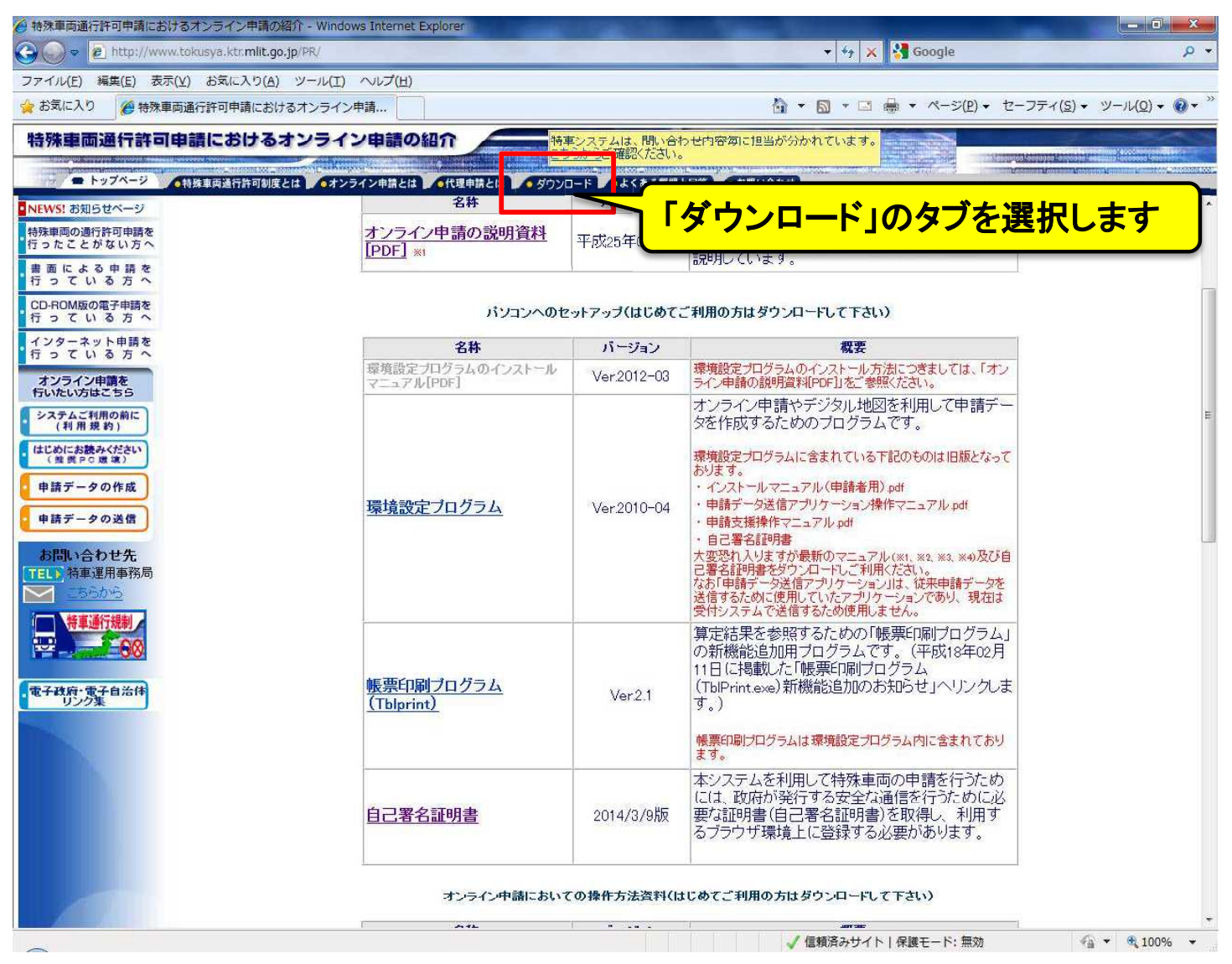

※特殊車両通行許可申請におけるオンライン申請の紹介:<http://www.tokusya.ktr.mlit.go.jp/PR/index.html>

3. ダウンロードページにおいて、「自己署名証明書」をクリックして、ダウンロード後 任意の場所(デスクトップやフォルダ)に保存します。 ファイル名は「APCAroot.der」もしくは「APCAroot.cer」となります。 保存の際、ファイル名を変更しないようにお願いします。

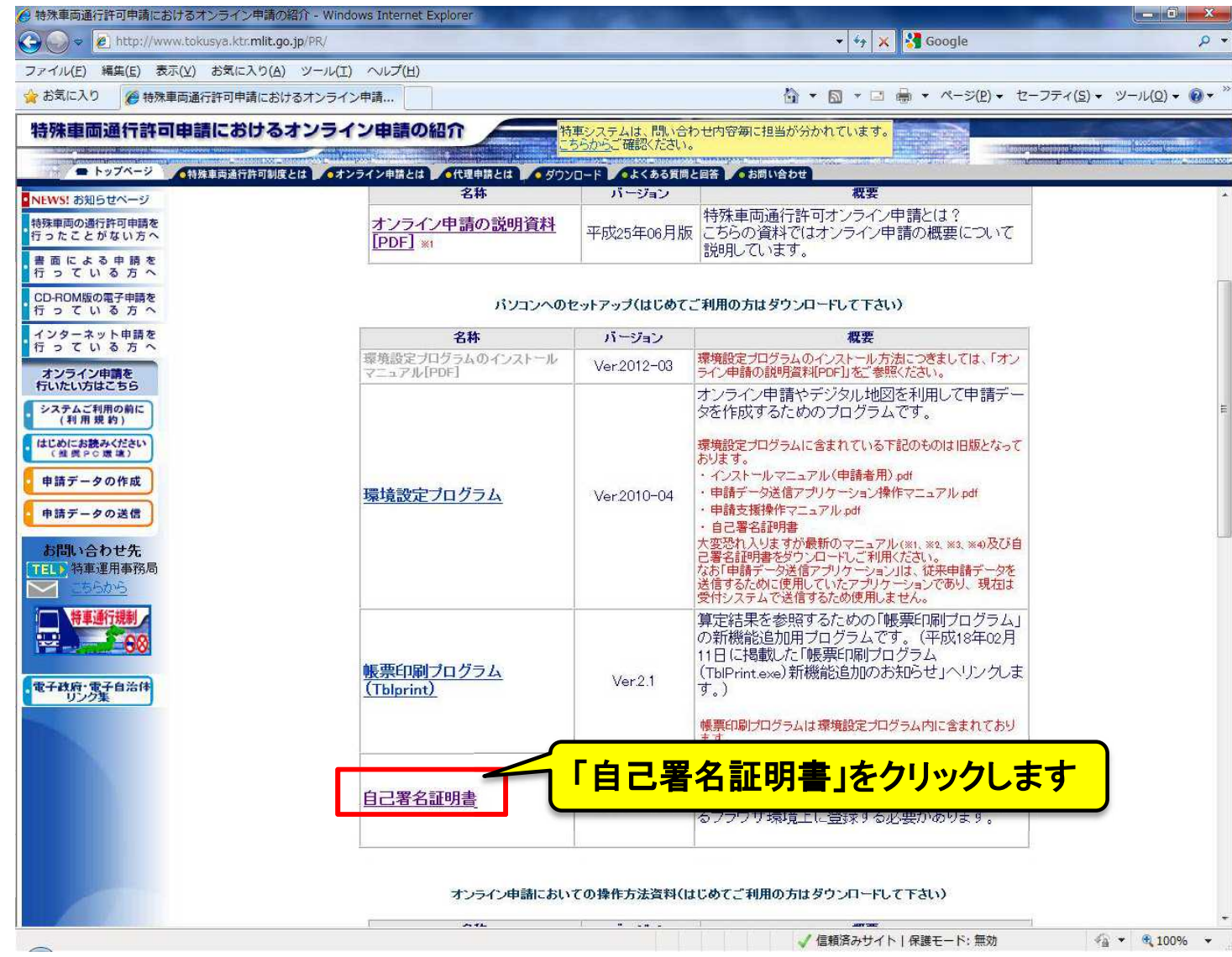

4. 保存した「APCAroot.der」または「APCAroot.cer」をダブルクリックします。 セキュリティの警告画面が開いた場合には、「開く」ボタンをクリックします。

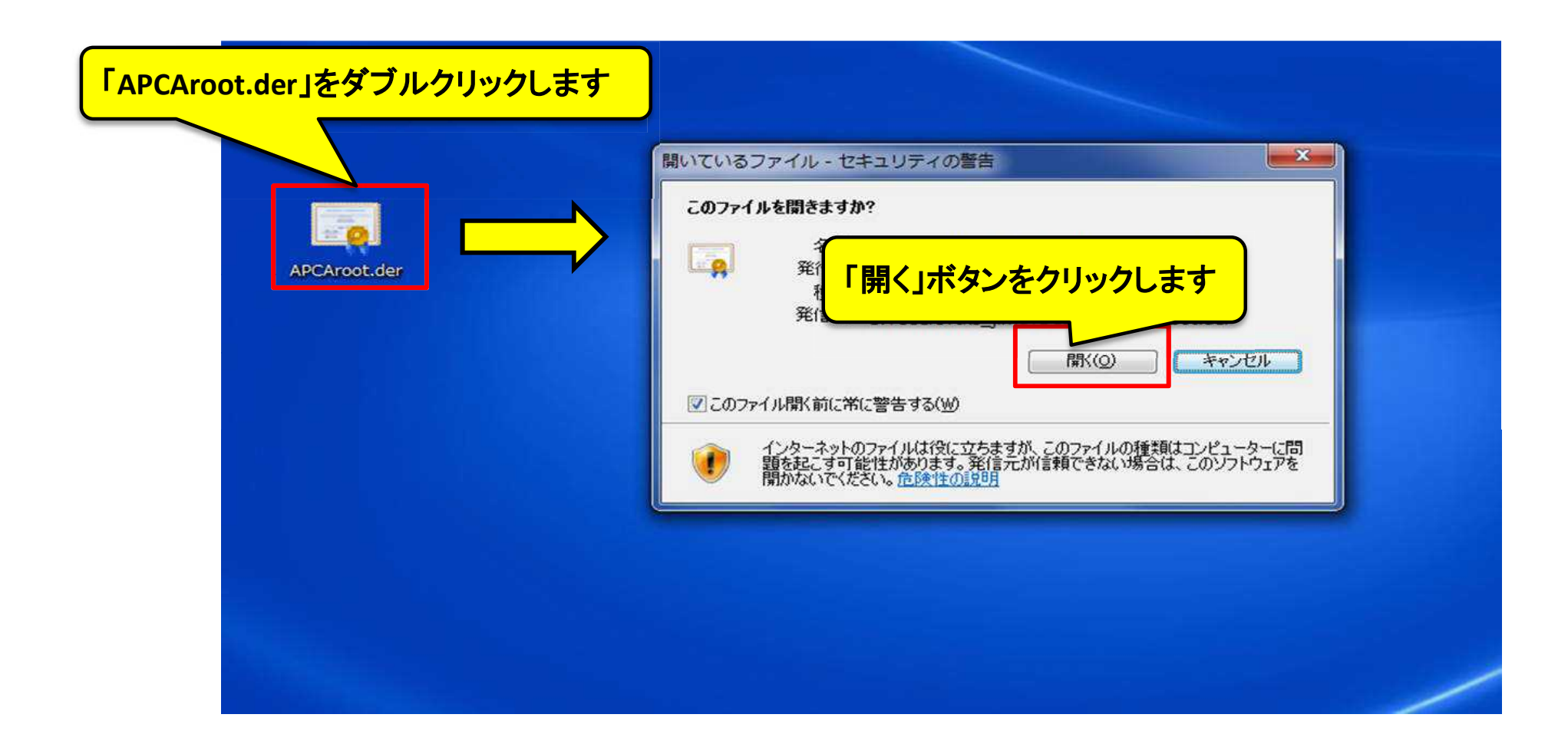

5. [証明書]画面において、「証明書のインストール」ボタンをクリックします。 「証明書のインポートウィザード1画面において、「次へ」ボタンをクリックします。

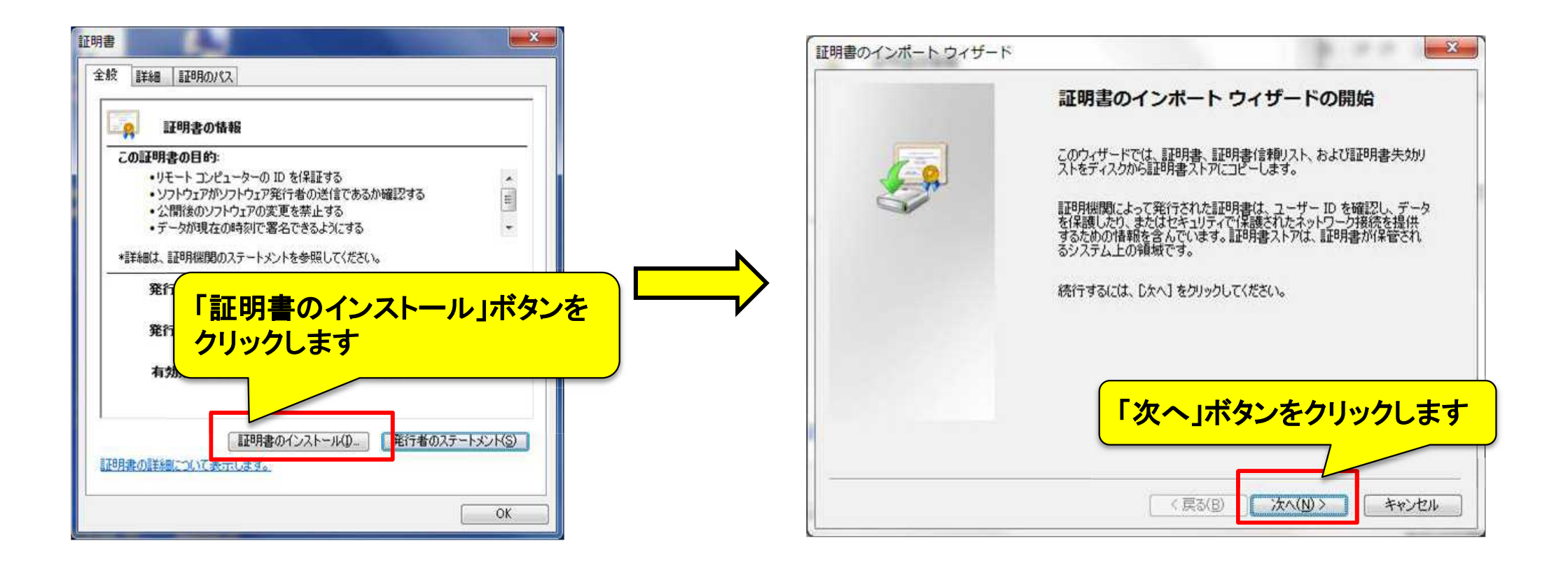

6. 「証明書のインポートウィザード」画面において、 「証明書をすべて次のストアに配置する」を選択し、「参照」ボタンをクリックします。 [証明書ストアの選択]画面において、「中間証明機関」を選択し、 「OK」ボタンをクリックします。

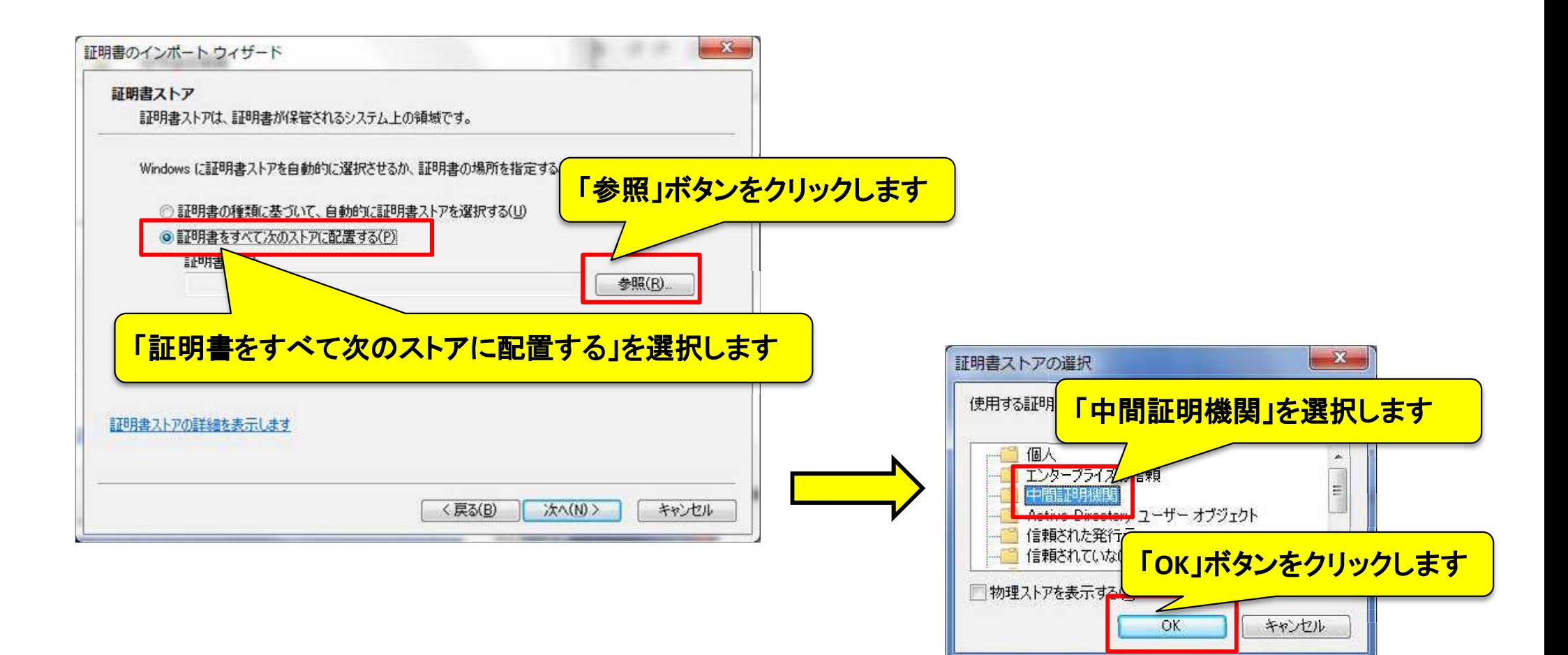

7. [証明書のインポートウィザード]画面において、 「中間証明機関」が表示されていることを確認して、「次へ」ボタンをクリックします。 [証明書のインポートウィザード]画面において、「完了」ボタンをクリックします。

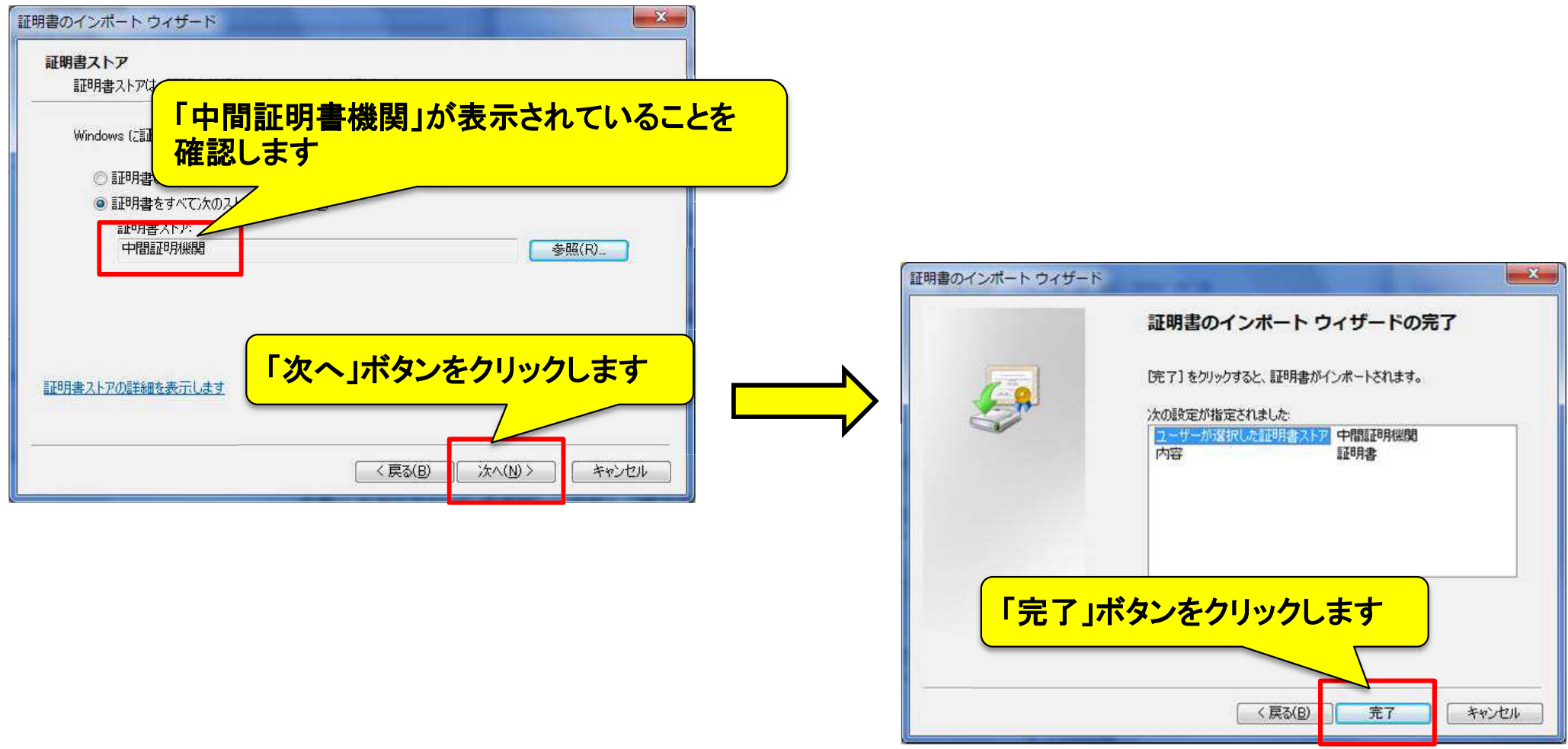

## 8. [セキュリティ警告]画面が開いた場合には、「はい」ボタンをクリックします。 「証明書のインポートウィザード1画面において、「OK」ボタンをクリックします。

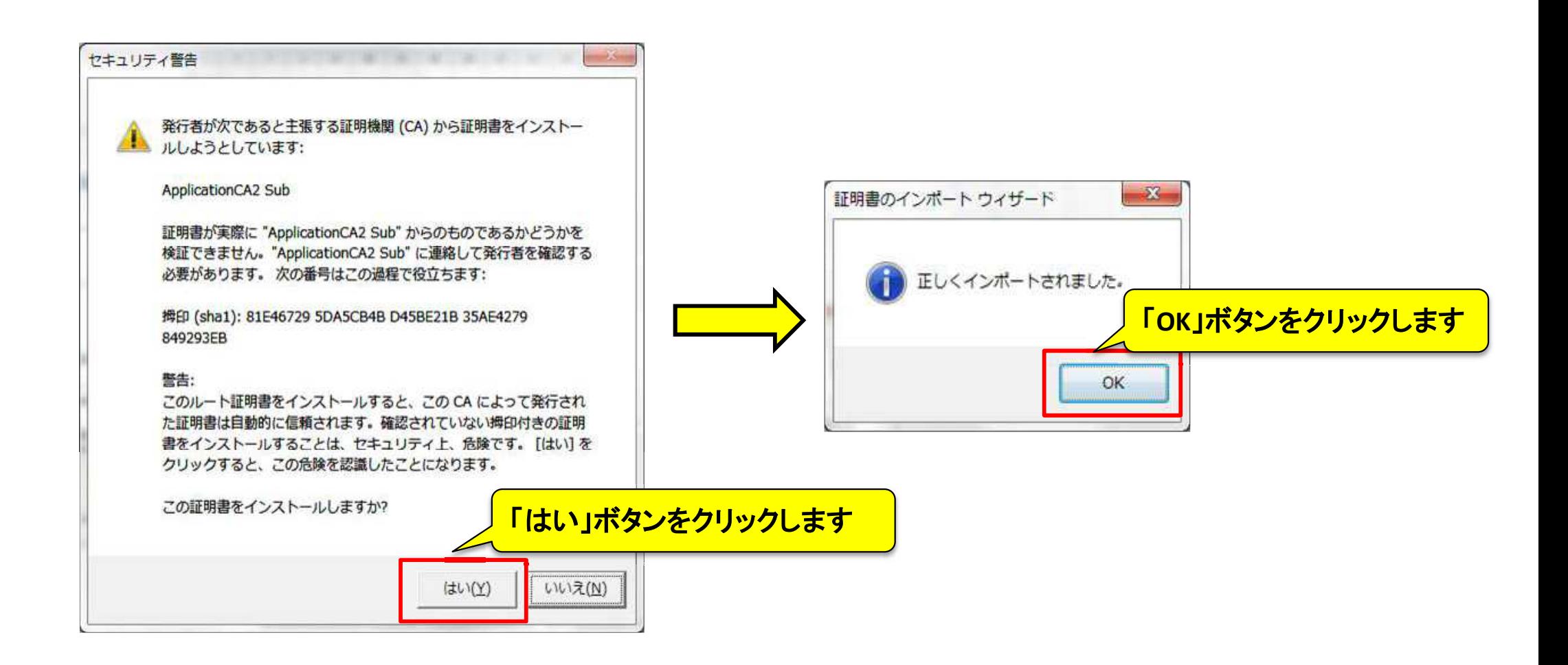

9. 上記までの手順を確認しても引き続き証明書のエラーが発生する場合は、 アプリケーション認証局2の証明書がインストールされていないことが考えられます。

総務省行政管理局が運営する「電子政府の総合窓口(e-Gov)」からインストールを お願いします。

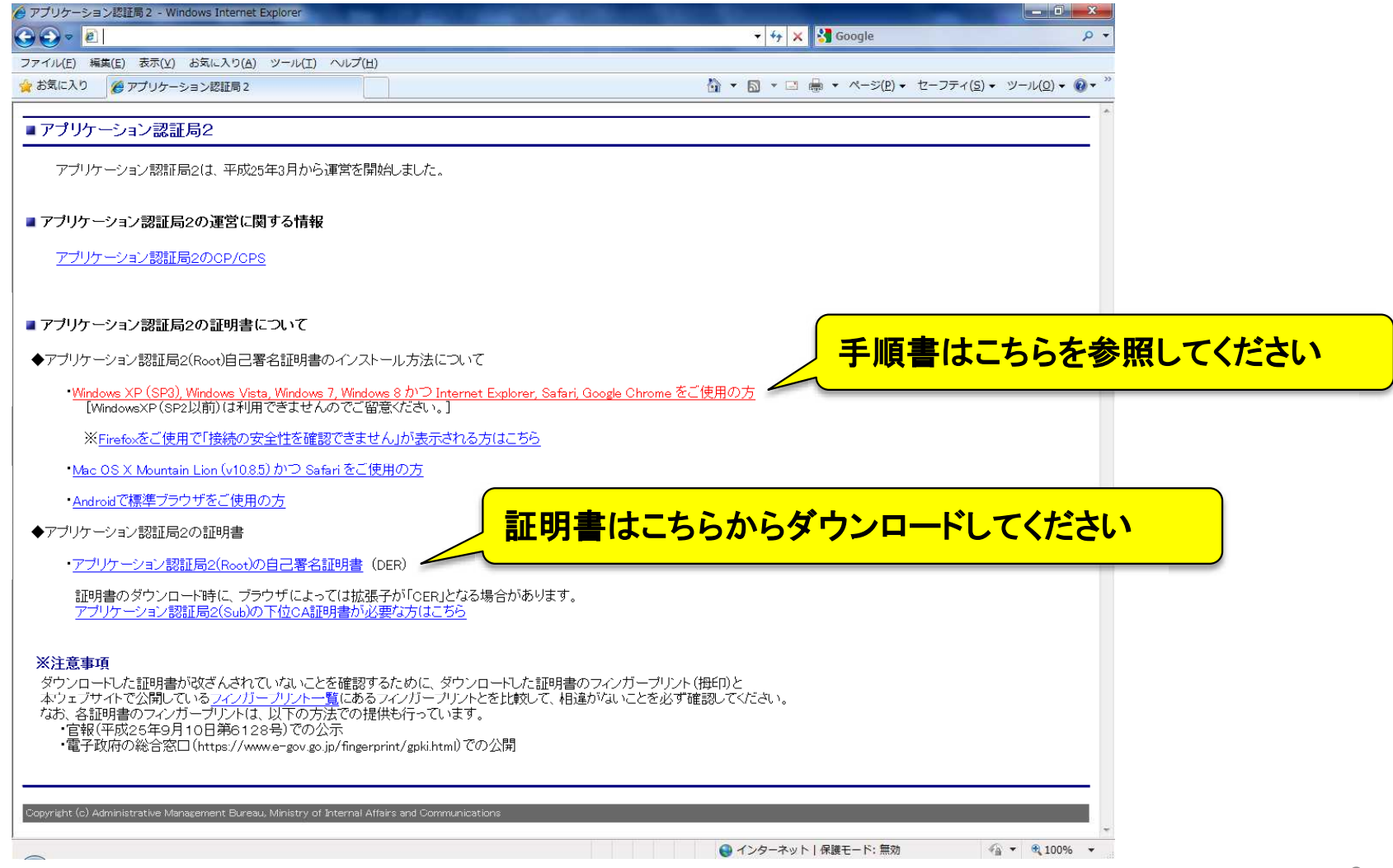

※電子政府の総合窓口(e-Gov):<http://www.gpki.go.jp/apca2/index.html>